### **MATRICULA MANUAL**

**Acesso:** Plataforma Secretaria Escolar Digital, por meio dos perfis gerenciais.

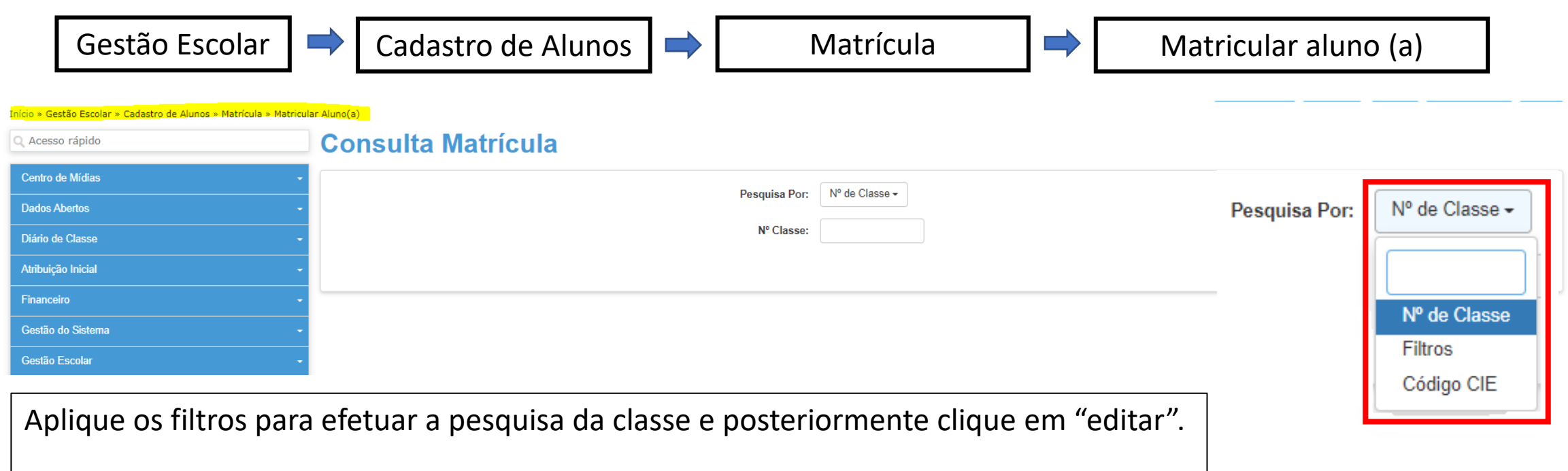

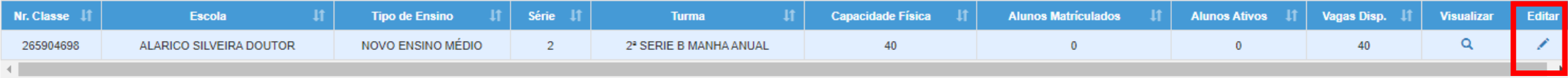

# **MATRÍCULA MANUAL**

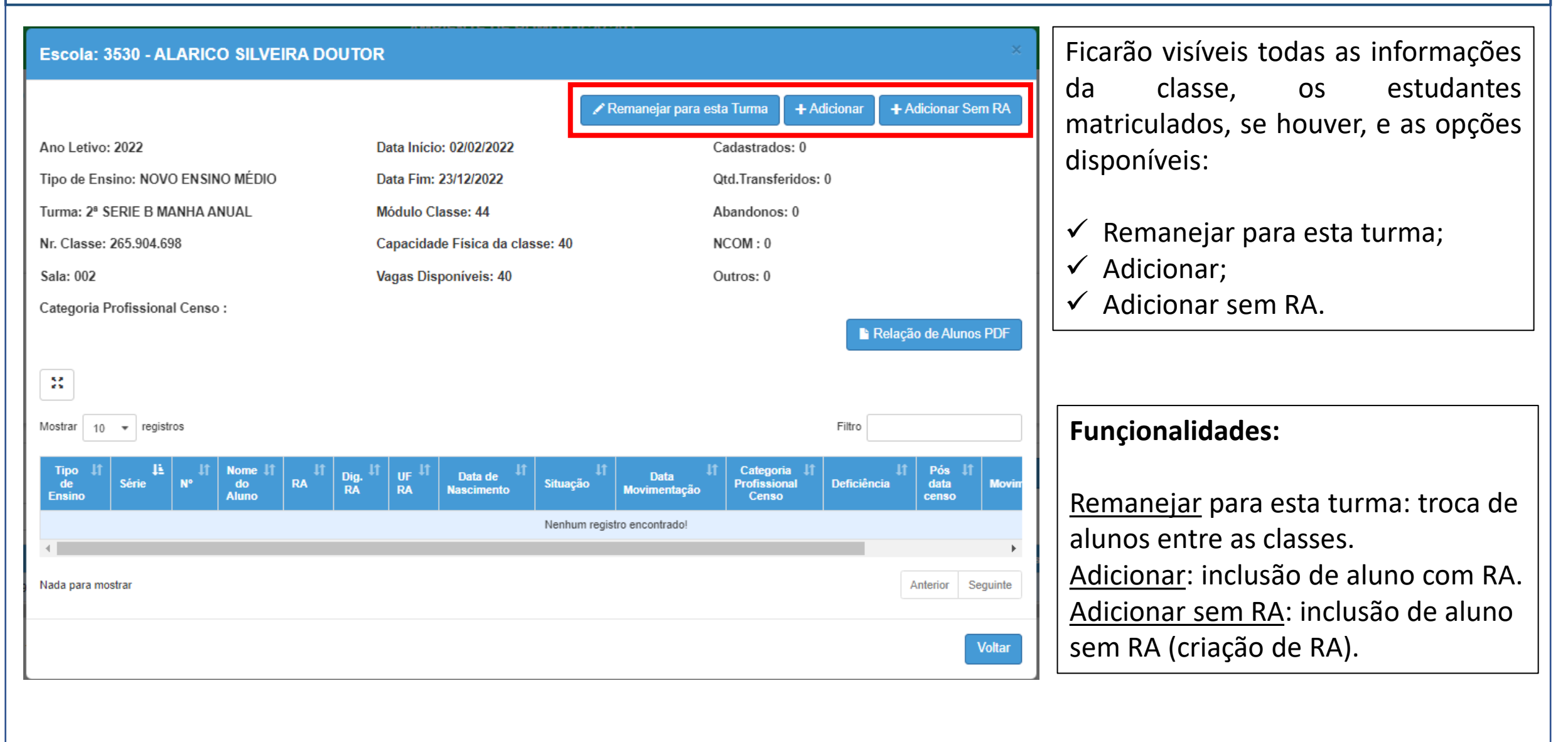

## **MATRÍCULA MANUAL**

#### **ADICIONAR**

Clique no botão "adicionar", e será apresentada a tela para inclusão do RA do estudante e da data a partir do qual se inicia a matrícula do estudante.

Neste momento também é possível indicar se o estudante possui idade mínima especial.

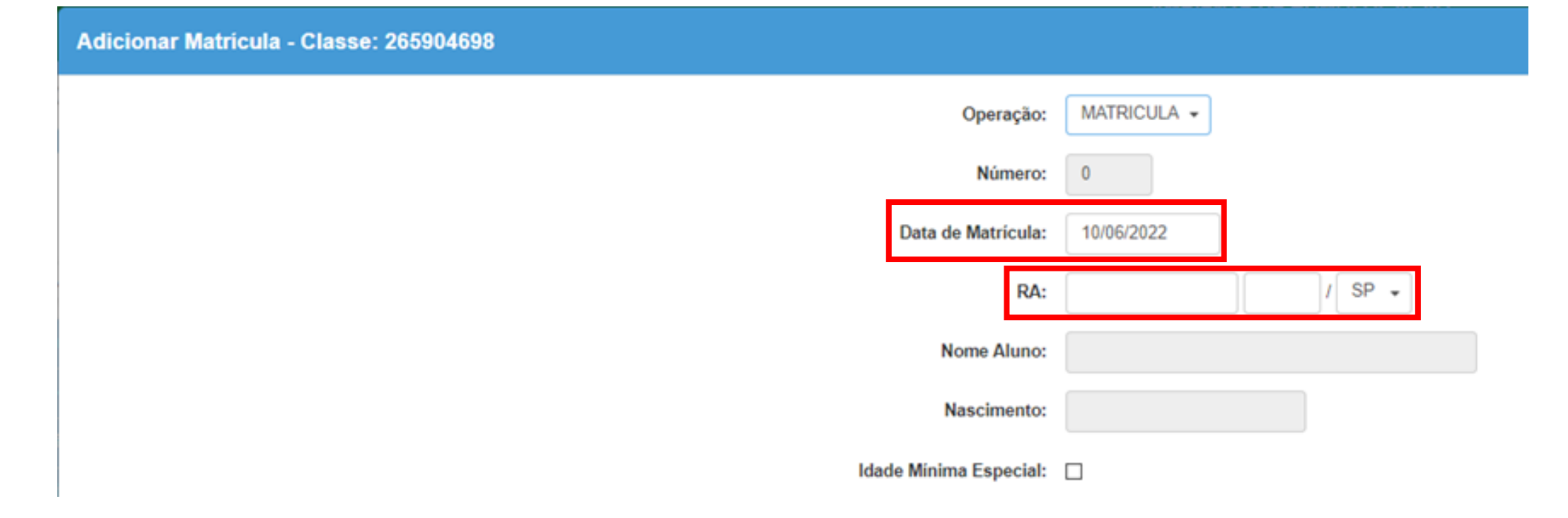

## **MATRÍCULA MANUAL**

#### **ADICIONAR SEM RA**

Essa funcionalidade é disponibilizada para os estudantes que não possuem RA cadastrado, ao Clicar em "adicionar sem RA" será necessário indicar os dados para cadastro do estudante.

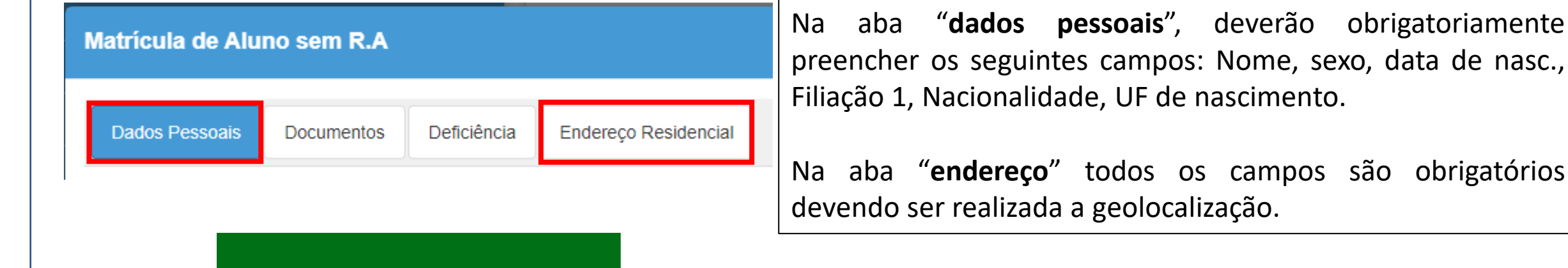

**Sucesso** 

Aluno cadastrado com sucesso.

**Nome: LOUISE OLIVEIRA** RA: 000123822457-X/SP

Após preenchidos os dados será gerado um RA para a(o) estudante, devendo **realizar a matrícula por meio da aba "adicionar" (slide anterior).**

de nasc.,